# **Outdoor Station**

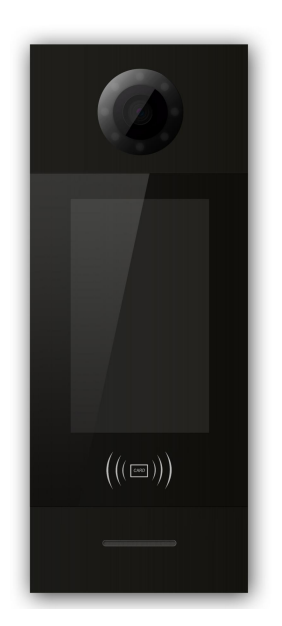

**H series- Outdoor Station With Face Recognition User Manual\_V2.0 Model Number: H-OS06**

# **Attentions**

1. Please keep devices away from strong magnetic field, high temperature, wet environment;

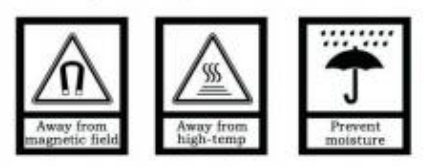

2. Please do not fall the devices to the ground or make them get hard impact;

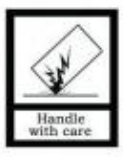

3. Please do not use wet cloth or volatile reagent to wipe the devices :

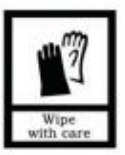

4. Please do not disassemble the devices.

### **Content**

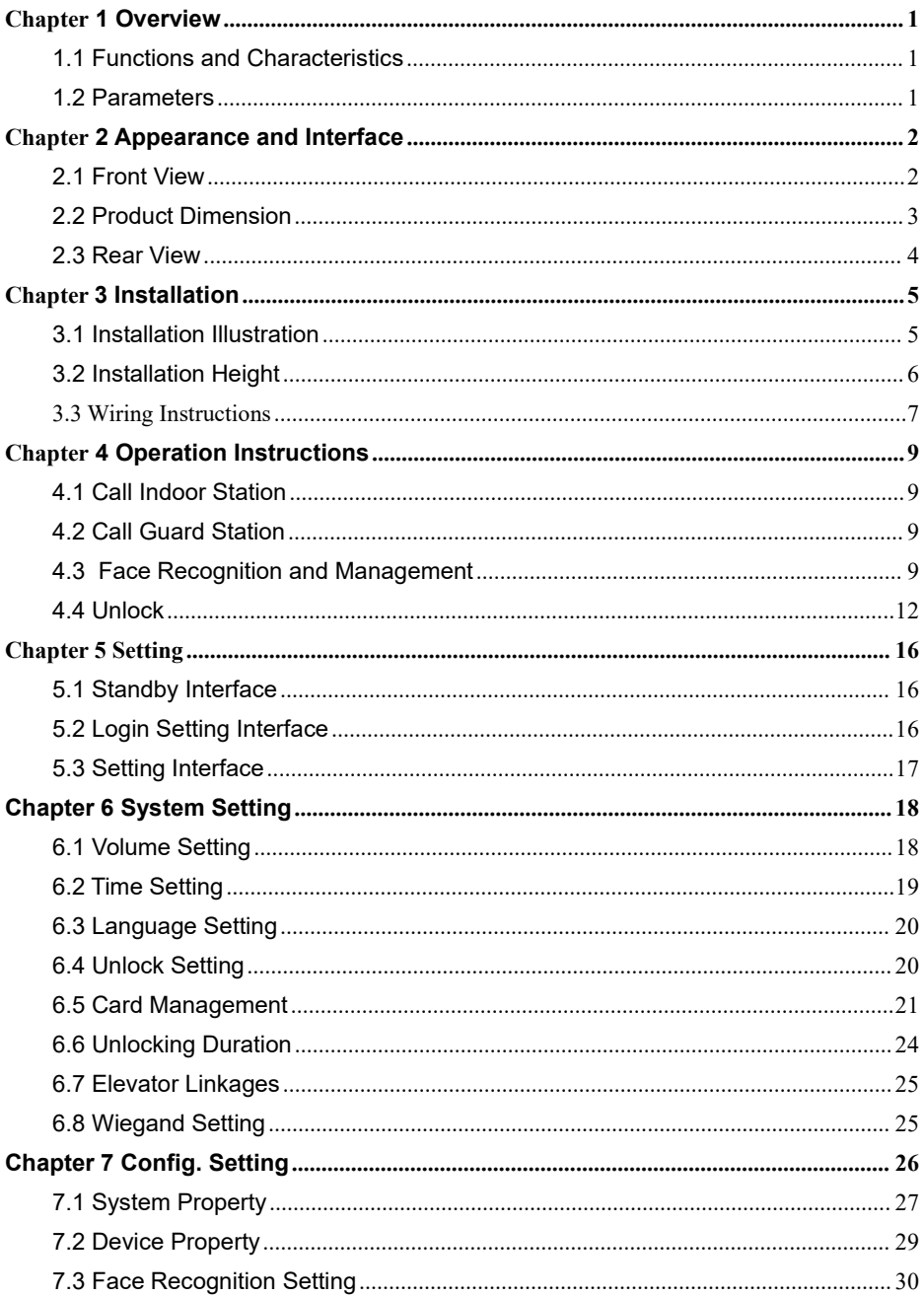

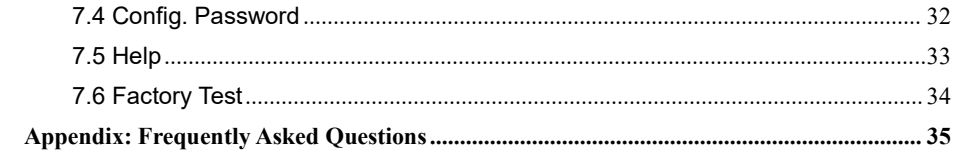

# <span id="page-4-0"></span>**Chapter 1 Overview**

The Outdoor station is one of the main parts in digital video door phone system .It's connected with Indoor Monitor, Guard Unit and other devices in the system by standard CAT5 cable. And it supports RFID (IC) access control.

## <span id="page-4-1"></span>**1.1 Functions and Characteristics**

- **7'' TFT LCD display**
- **Support IC Card**
- **Auto fill light with high luminance LED**
- **Door status detection**
- **Support normally-closed / normally-opened unlock**
- **Support face recognition unlock**
- **Random password unlock and QR code unlock (Cloud intercom APP required, not included in factory settings)**

## <span id="page-4-2"></span>**1.2 Parameters**

#### **Working Parameters**

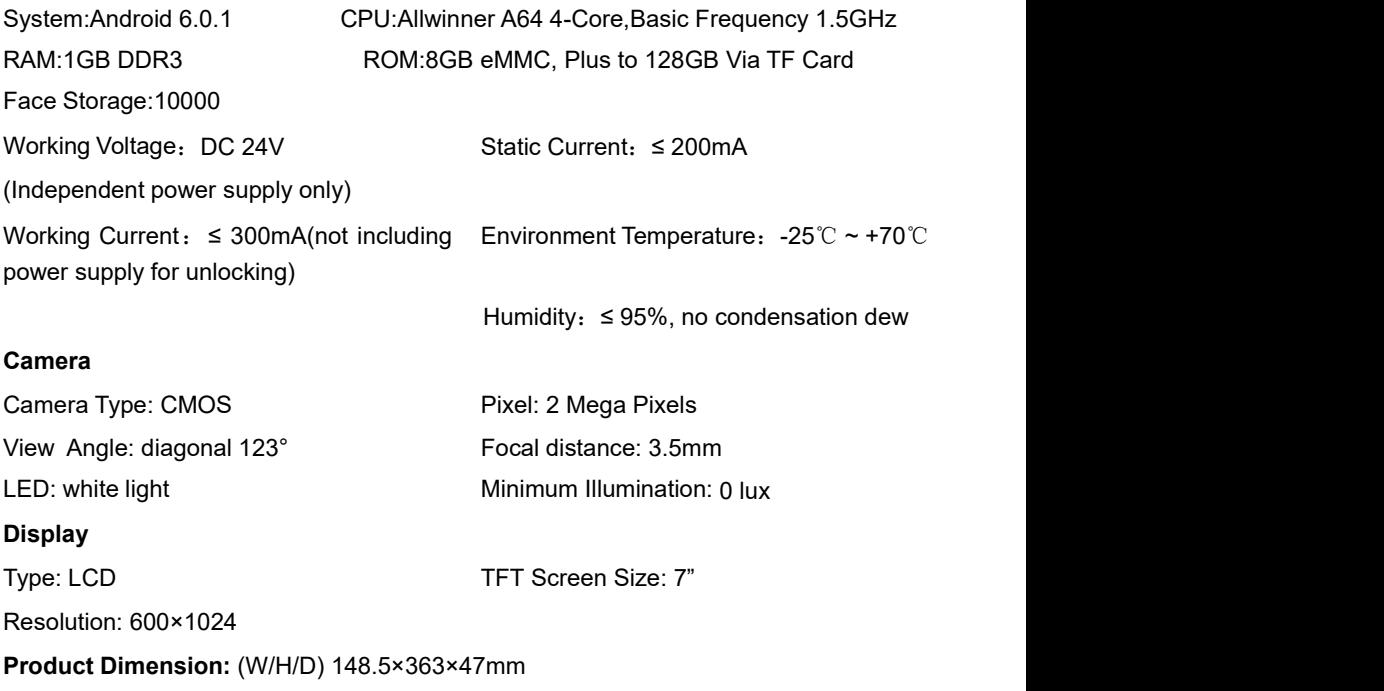

# <span id="page-5-0"></span>**Chapter 2 Appearance and Interface**

## <span id="page-5-1"></span>**2.1 Front View**

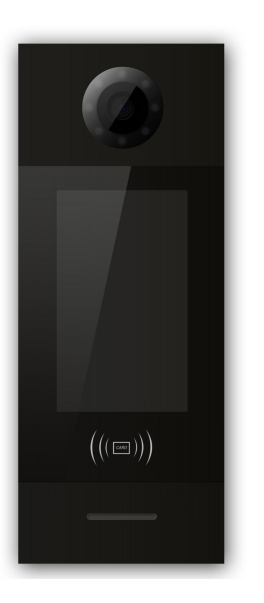

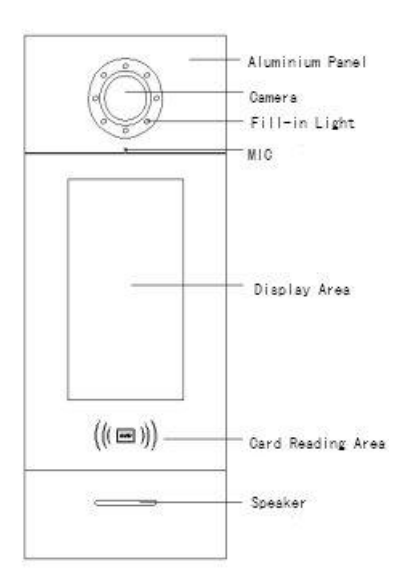

# <span id="page-6-0"></span>**2.2 Product Dimension**

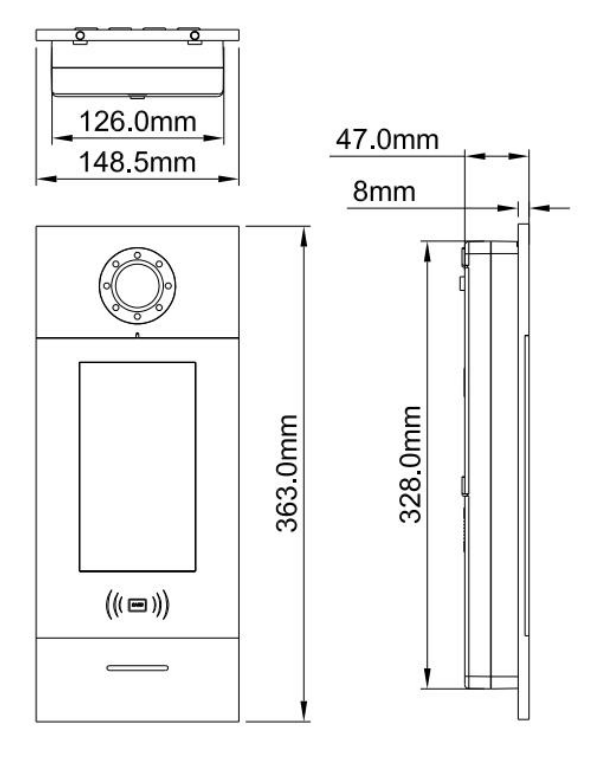

### <span id="page-7-0"></span>**2.3 Rear View**

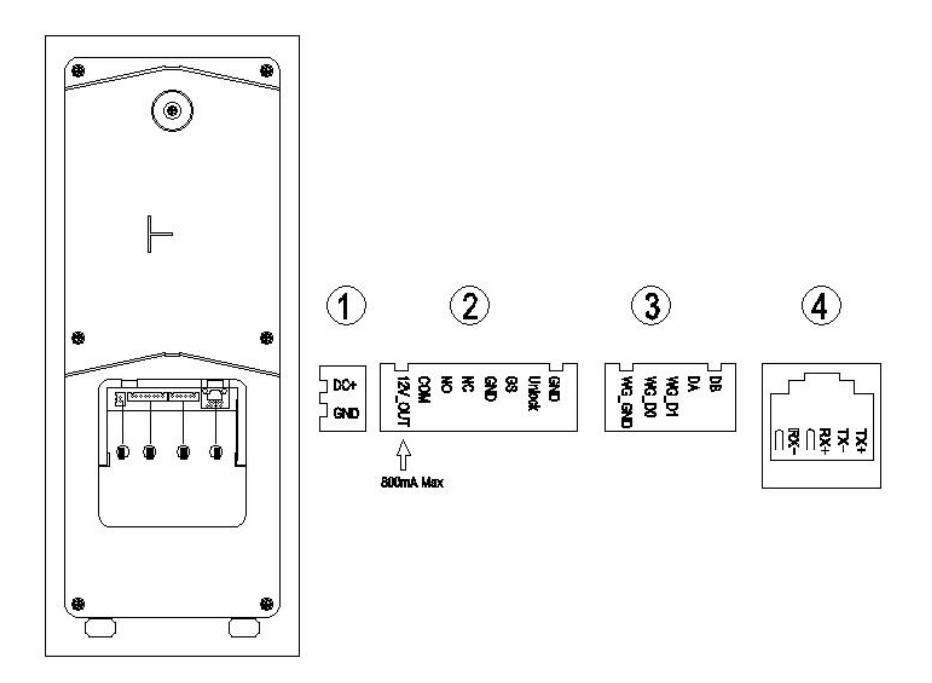

① Interface for power supply: DC 24V (interface for independent power supply, working voltage DC: 18-30V)

② +12V: Only when the Outdoor Station input voltage>18V, +12V is given.

COM, NO, NC: Common pin, normally-open pin, and normally-closed pin.

GS: Door status detection.

UNLOCK GND: Unlock Push Button interface.

③ WG-GND, WG-D0, WG-D1: Wiegand interface.

DA, DB: RS485 interface.

④ Network Interface.

# <span id="page-8-0"></span>**Chapter 3 Installation**

# <span id="page-8-1"></span>**3.1 Installation Illustration**

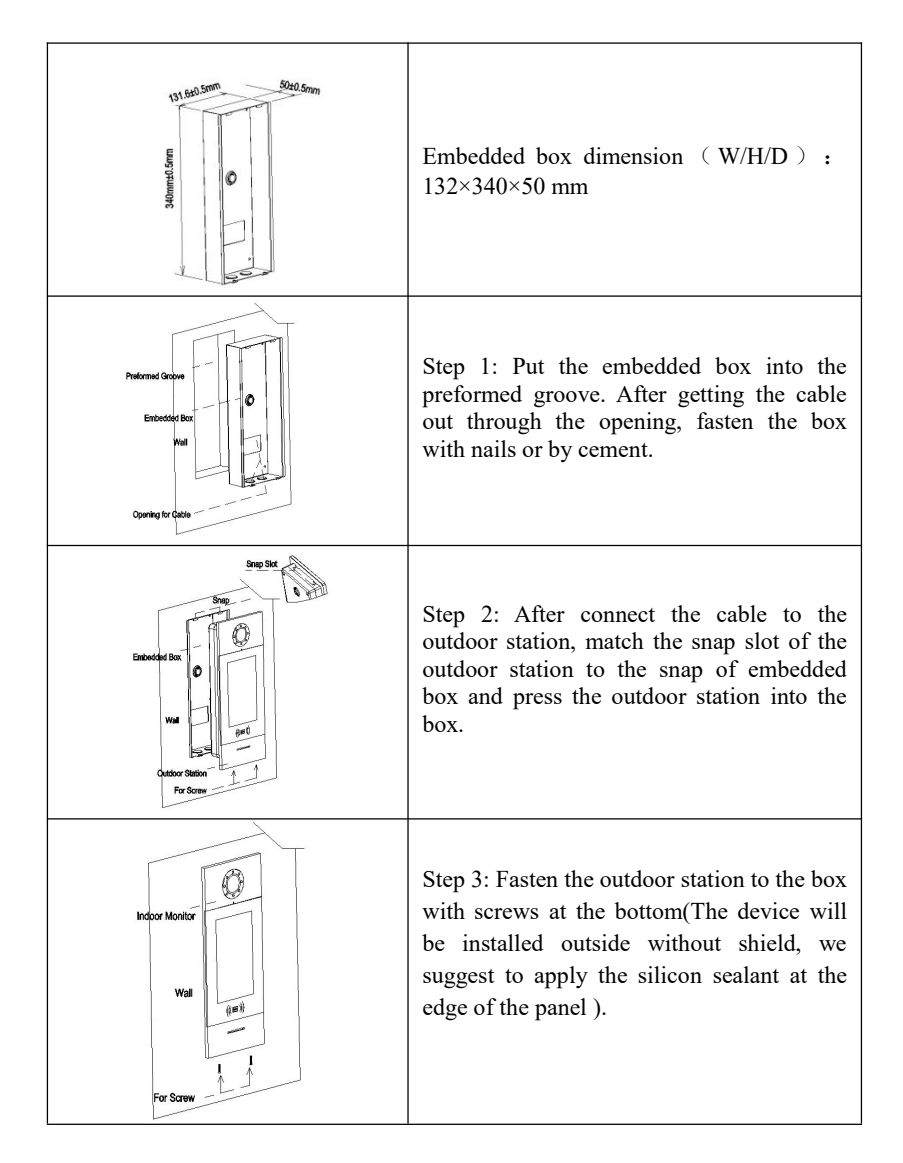

# <span id="page-9-0"></span>**3.2 Installation Height**

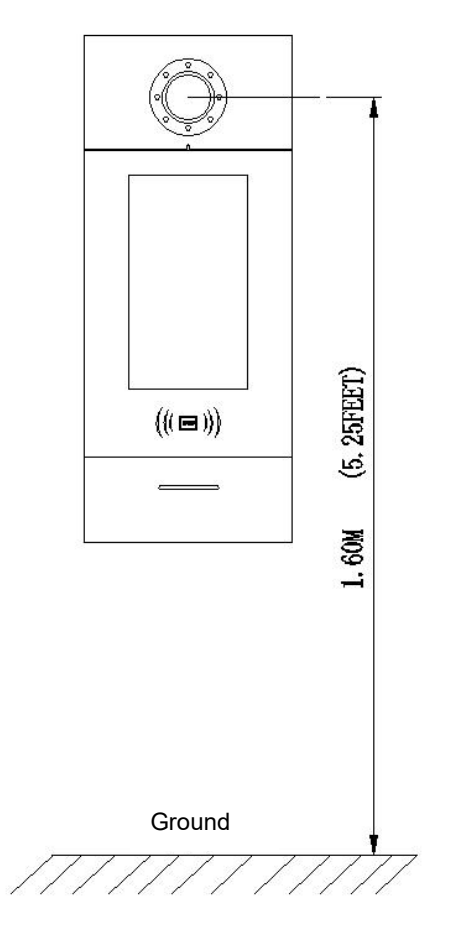

Recommended Installation Height: 1.6 meters

### <span id="page-10-0"></span>**3.3 Wiring Instructions**

**Unlock signal wiring**

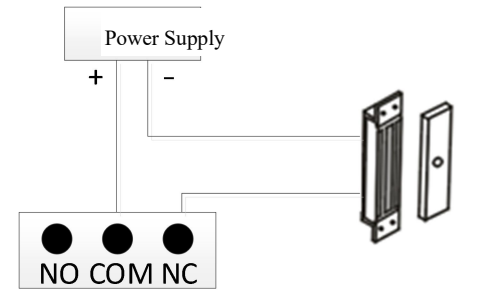

Normally closed lock wiring(Magnetic lock )

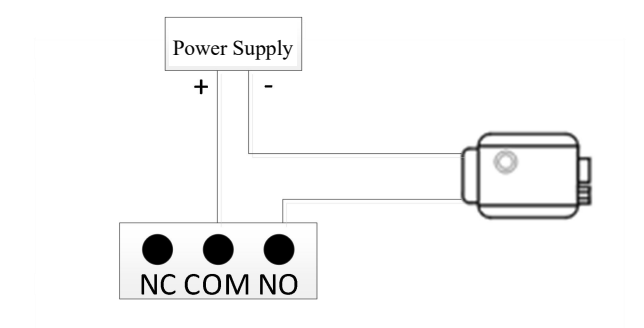

• Normally open lock wiring((Electronic lock)

Note: If the lock powered by the outdoor station, the outdoor station should be powered by the independent power supply, and the current input should be less than 800mA, otherwise it will cause the damage.

#### **Push Button unlock wiring**

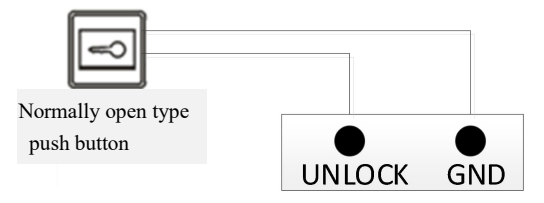

#### Note: The wiring is Non-polarity

#### Door status alarm wiring

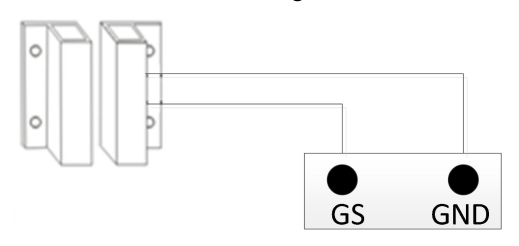

Normally closed lock

#### Note:

There are 2 ways to turn off the door status alarm

- 1. Connecting the port of GS on the outdoor station to the ground
- 2. Enter the outdoor station menu,"Engineer Setting -> System Setting -> Door status alarm" to turn off the function

# <span id="page-12-0"></span>**Chapter 4 Operation Instructions**

*Note: This manual is applicable to Outdoor Station of version V1.07 and above. Any differences please contact the supplier for support.*

### <span id="page-12-1"></span>**4.1 Call Indoor Station**

After inputting room number, click  $\Box$  to start the call or after 5s without operation, it

will call the room automatically.

If the monitor is online, it will have the ring-back tone during the call, If there is no any answer within 30 seconds, it will be ended automatically.

If the monitor is offline, it will not have the ring-back tone during the call and indicate no answering.

## <span id="page-12-2"></span>**4.2 Call Guard Station**

At the status of Standby, visitors can click  $\mathbb{G}$  to call guard unit.

## <span id="page-12-3"></span>**4.3 Face Recognition and Management**

Residents can register and manage faces via this device or PC.

### **4.3.1 Face Registration via Outdoor Station**

Click  $\sqrt{2}$  icon to enter Face Unlock Interface, and then click  $\frac{1}{2}$  to enter face registration interface, residents can choose room number or user card for registration.

1. Register by room number

(1) Residents input the correct room number and password to enter the face registration interface :

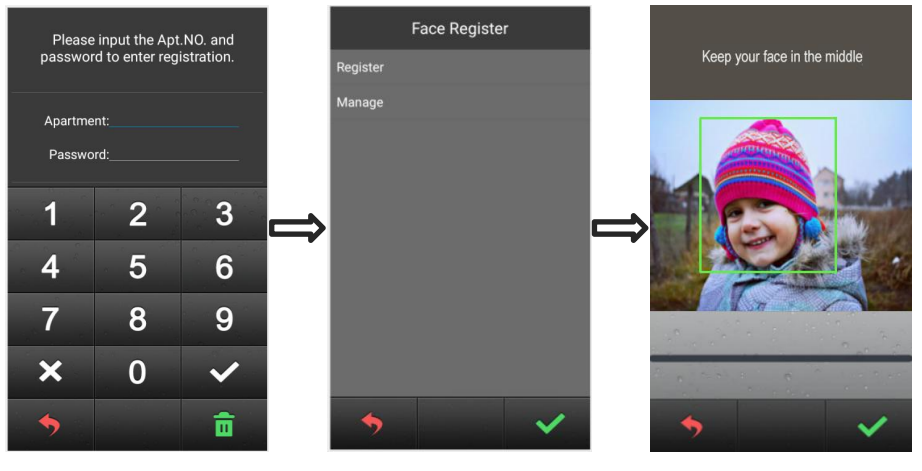

*Interface of face registration*

(2) Administrator can input the room number "0000", config password "801801"(default) into the engineering settings ----- face registration. Input the room number to arrange the face registration for residents (input room number "0000" to register for administrator)

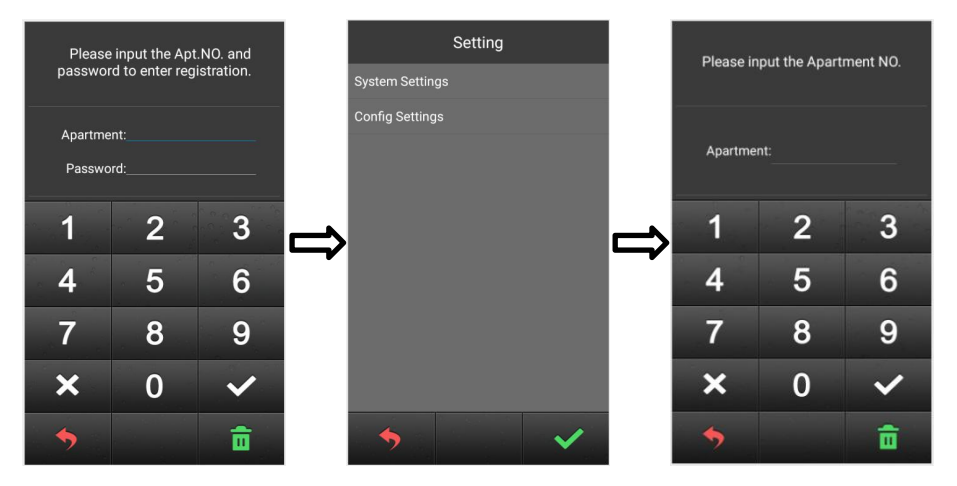

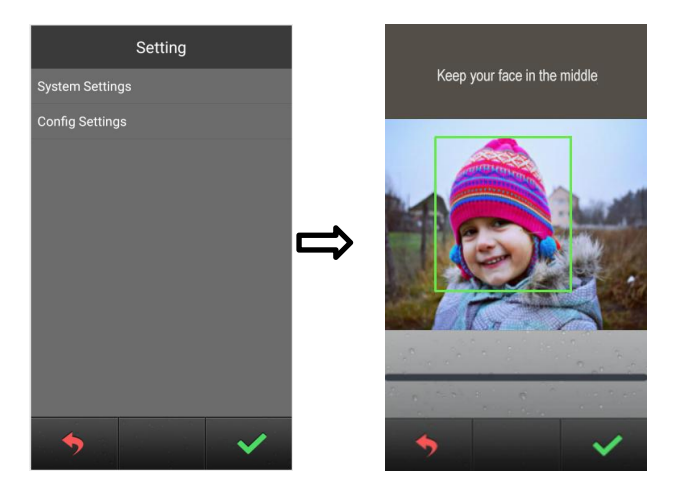

2.Register by swiping user card

Residents can enter Face Registration interface with their resident card, which should be authorized by PC Management Center in advance.

Administrator can swiping the patrol card to enter the interface of administrator face registration.

During the registration, please keep your face in the middle of the screen, a message "done" will be prompted when the face is successfully registered.

### **4.3.2 Face Registration via PC**

Face Registration can also be done by PC management center (Resident Management --- Enroll resident) . Details please refer to <PC face synchronization manual>

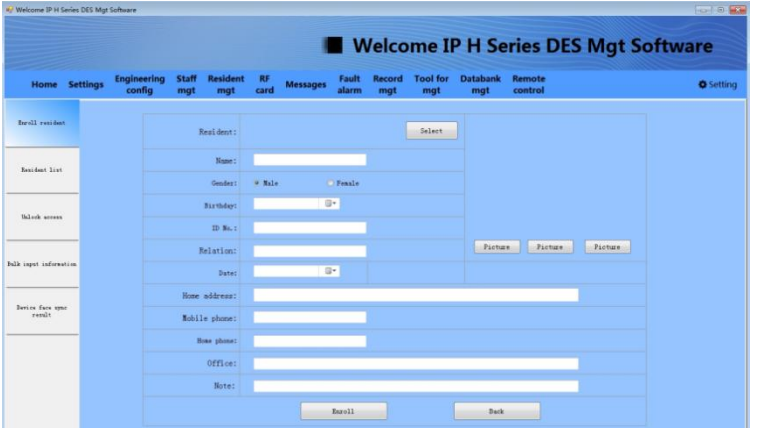

### **4.3.3 Face Management**

In Face Registration interface, click **Manage** to view the face list, user can slide left or right to check the registered face.

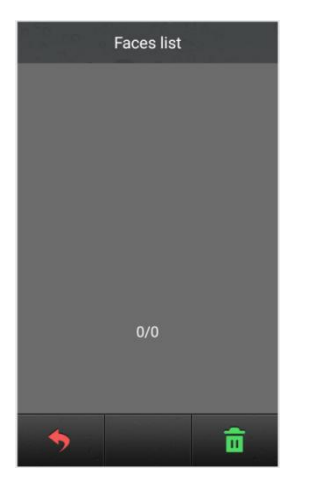

*Interface of Face List*

2) Click  $\Box$  at the bottom right corner of the screen to delete the selected face. Click  $\bullet$  to return to the previous interface.

(Note: If the registered face has been synchronized to the PC management center, the face can only be deleted when the Outdoor Station is well connected with PC management center)

### <span id="page-15-0"></span>**4.4 Unlock**

#### **4.4.1 Unlock by Card**

Swipe a registered card to the card reading area of Outdoor Station/Gate Station to unlock the door .

#### **4.4.2 Unlock by Push Button**

There is an interface on the Outdoor Station/Gate Station that can wire to a button inside the door, which residents inside can just press and unlock.

#### **4.4.3 Unlock by Face**

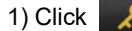

1) Click **P** icon to enter Face Unlock interface.

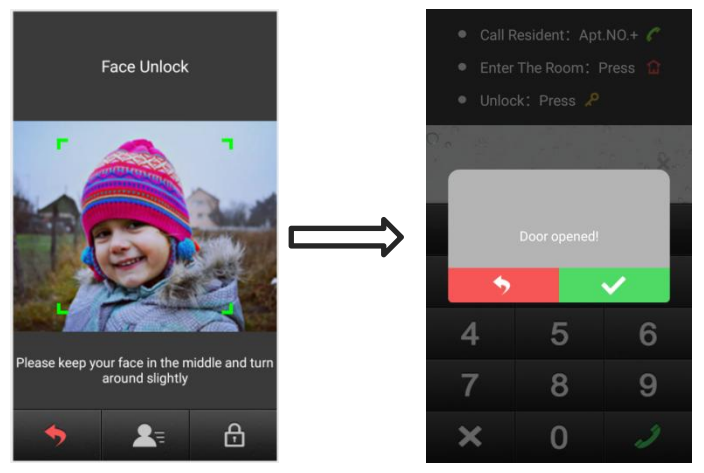

*Interface of Face Unlock*

2)For registered face, keep standing in the middle of the screen, if identified successfully, a pop-up message of "Door Opened" will appear.

3) Click  $\bullet$  to return to the Standby interface.

#### **4.4.4 Unlock by Random Password**

1) In Face Unlock interface, click  $\begin{array}{|c|c|c|}\n\hline\n\mathbf{a} & \mathbf{t}$  to select Unlock Mode.

2) Choose Random Password Unlock ---Input the Random password (Note: Random Password is generated by Cloud Intercom APP)

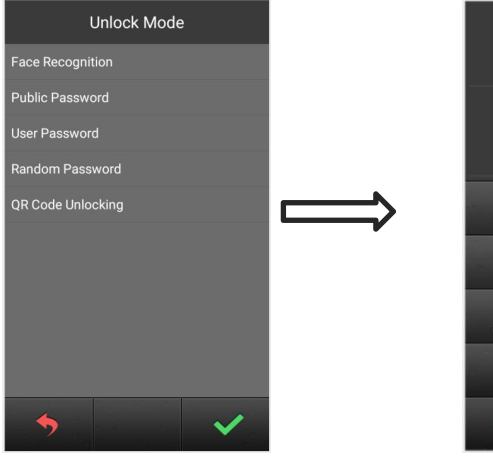

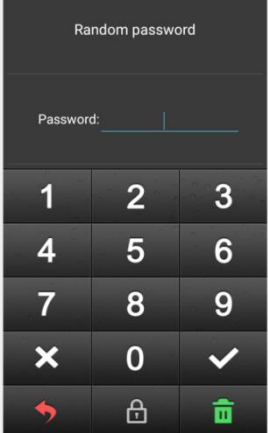

*Interface of Unlock Mode Interface of Random Password Unlock*

### **4.4.5 Unlock by QR Code**

1) In Face Unlock interface, click  $\begin{array}{|c|c|c|}\n\hline\n\end{array}$  to select Unlock Mode.

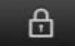

2) Select QR Code Unlock (Note: QR Code is generated by Cloud Intercom APP.)

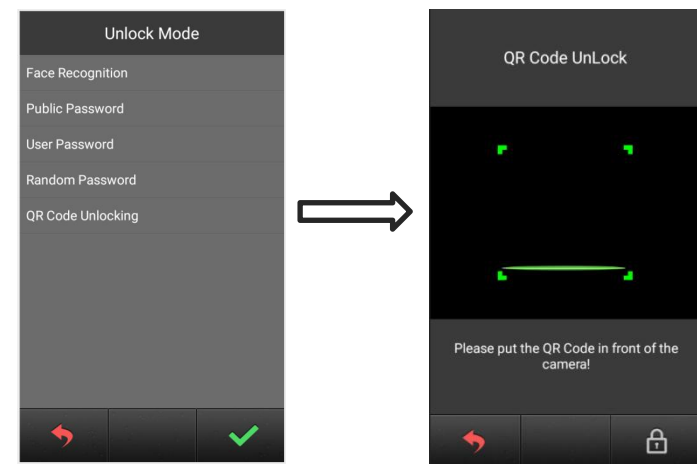

*Interface of Unlock Moe Interface of QR Code Unlock*

### **4.4.6 Unlock by User Password**

- 1) In Face Unlock interface, click  $\begin{array}{|c|c|c|}\n\hline\n\end{array}$  to select Unlock Mode.
- 2) Select User Password Unlock.

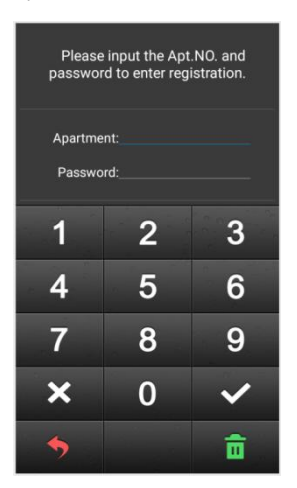

*Interface of user password unlock*

3) Input the correct room number and password (the room number and user password

of Indoor Monitor), ex. Building 1, unit 1,room 101----input room number 101, password 666666 (The default user password)

### **4.4.7 Unlock by Public Password**

1) In Face Unlock interface, click  $\begin{array}{|c|c|c|}\n\hline\n\end{array}$  to select Unlock Mode.

2) Select Public Password Unlock  $\rightarrow$  input the public password :666666 (Default password , it can be revised as need)

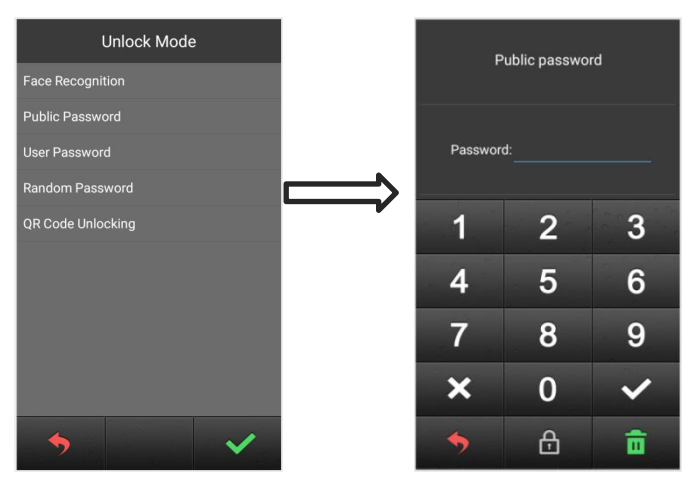

*Interface of Unlock Mode Input the public password*

# <span id="page-19-0"></span>**Chapter 5 Setting 5.1 Standby Interface**

<span id="page-19-1"></span>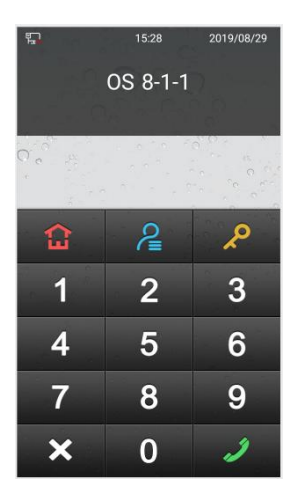

## <span id="page-19-2"></span>**5.2 Login Setting Interface**

In the standby interface --- Click  $\overline{Q}$ , then click  $\overline{Q}$  to enter into the login

interface for settings ---- input room number "0000", password "801801" (default config. password)

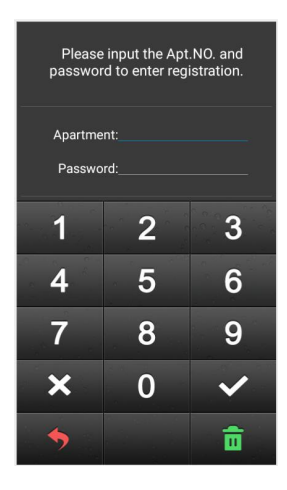

*Login interface ofsettings*

### <span id="page-20-0"></span>**5.3 Setting Interface**

After inputting the correct password, click  $\sim$  to enter the interface of settings, resident can choose specific settings by clicking the option.

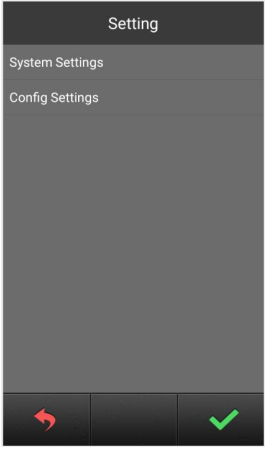

*Interface of setting*

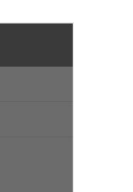

# <span id="page-21-0"></span>**Chapter 6 System Setting**

System setting interface is shown as below, including Volume Setting, Date And Time Setting, Language, Unlock Setting, Card Management, Face Registration, Unlocking Duration , Elevator Linkage and Wiegand Setting. Touch each option to enter the corresponding setting interface.

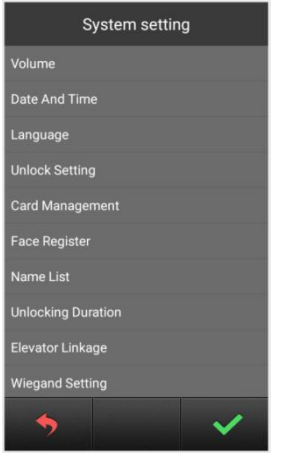

*System setting interface*

## <span id="page-21-1"></span>**6.1 Volume Setting**

Volume Setting interface is shown as below, users can click each option to configure

corresponding setting. After setting is done, press  $\blacklozenge$  to confirm or to to

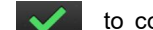

return to previous menu.

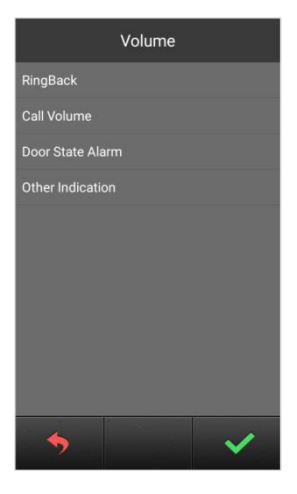

*Volume setting interface*

### <span id="page-22-0"></span>**6.2 Time Setting**

Time Setting interface is shown as below, users can select each option and modify it's

number. After setting is done, press  $\blacklozenge$  to confirm .

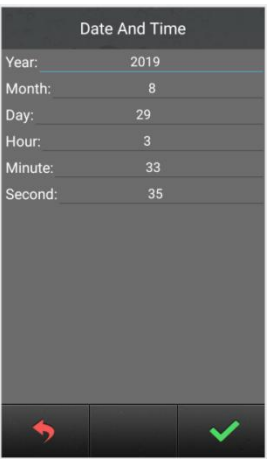

*Date And Time interface*

## <span id="page-23-0"></span>**6.3 Language Setting**

Language Setting interface is shown as below, users can choose the language by touching corresponding option, then press  $\blacklozenge$  to confirm and return to previous menu.

| Language setting |
|------------------|
| 中文               |
| English ·        |
| <b>Turkish</b>   |
|                  |
|                  |
|                  |
|                  |
|                  |
|                  |
|                  |

*Language setting interface*

### <span id="page-23-1"></span>**6.4 Unlock Setting**

Unlock Setting interface includes: QR Code Unlock, Face Unlock, Random Password Unlock, Public Password Unlock, Public Password Modification and User Password Unlock. Users can choose to configure each option, then press  $\blacklozenge$  to confirm and return to previous menu.

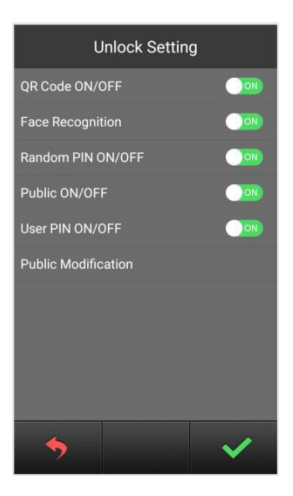

*Unlock setting interface*

## <span id="page-24-0"></span>**6.5 Card Management**

Card Management interface includes: User Card, Patrol Card, Copy Card Data and

Card Copy Prevention.

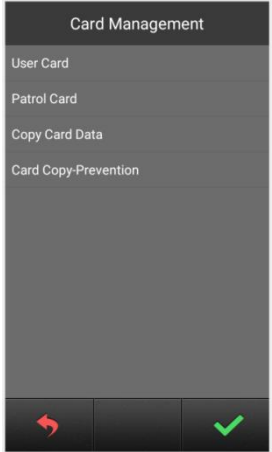

*Card management interface*

This manual is taking user card as example to introduce the related operations in brief.

(operations of Patrol card is similar with user card's)

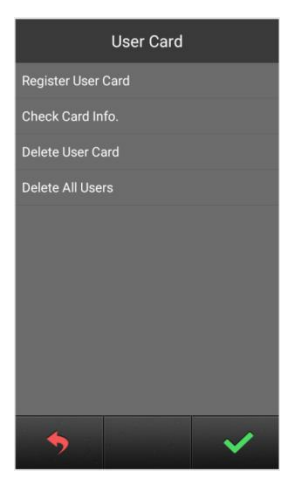

*User card interface*

#### **Registration and Deletion**

In card registration interface, swipe a card or input the card numbers to register. After finishing registration, press  $\Box$  to return to previous menu. While inputting wrong numbers, press the deletion key to delete each number. The operation of Card Deletion is same as Card Registration.

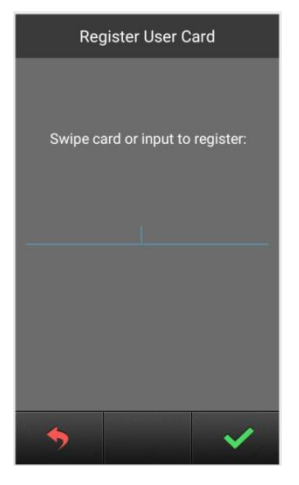

*Card registration interface*

*Note: Capacity of registered user and patrol card:20000 cards maximum*

#### **Check Card Information**

Users can click **Check Card Info.** to check all card numbers and the quantity of the registered cards.

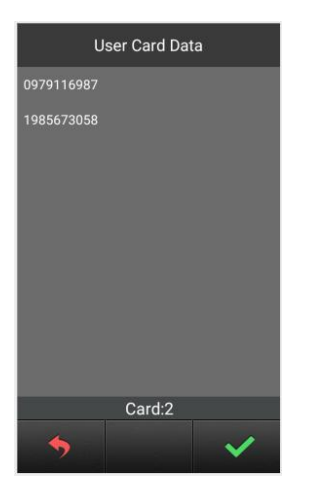

*Card information interface*

#### **Delete All Users**

Click this option, a message will pop-up for confirming the operation (delete all?), press

to confirm and all users will be erased, or press  $\Box$  to return to previous

menu.

#### **Copy Card Data**

This function can let the user to copy the local card information to other Outdoor Stations or Gate Stations. Enter this interface, firstly choose the type of target device, an "•" icon will show behind the selected option, and input the device number of the target device. Then press  $\sim$  to confirm and begin the transmission, the result will be shown with a prompt message when the process is completed.

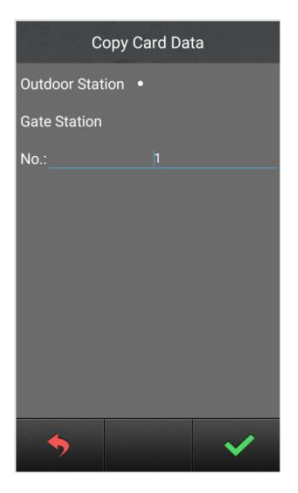

*Interface of copy card data*

#### **Card Copy Prevention**

With this option turned on, the IC card will be encrypted when it swipe to Outdoor Station, which prevents card duplication.

### <span id="page-27-0"></span>**6.6 Unlocking Duration**

This option is meant to set the duration of door open time, the door will lock again automatically when the time is out. Input the during time(unit: second), then press

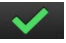

to confirm and return to previous menu.

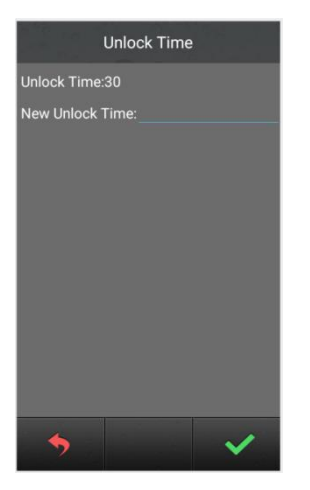

*Interface of unlocking duration*

## <span id="page-28-0"></span>**6.7 Elevator Linkages**

Elevator Linkage setting is meant to turn on/off the elevator control function and to set the floor number of Outdoor Station(range: 8-64, 0 not included).

With this function turned on, users need to input the highest floor number which the user can reach while they are registering user card(range: 8-64, 0 not included).

Also When this function is on, the elevator can be ordered to the current floor while Outdoor Station unlock the door with either user password, face recognition, random password, QR code, swiping card or calling.

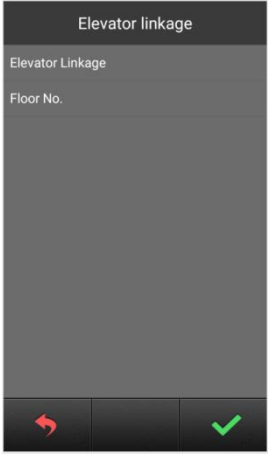

*Interface of elevator linkage*

### <span id="page-28-1"></span>**6.8 Wiegand Setting**

This function offers the user to turn on/off Wiegand and set the sequence.

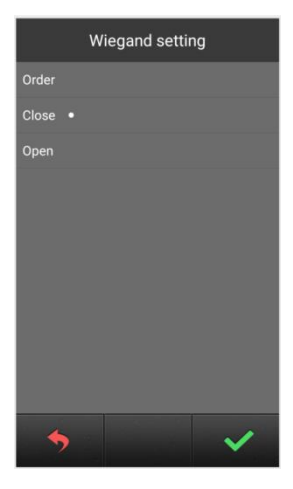

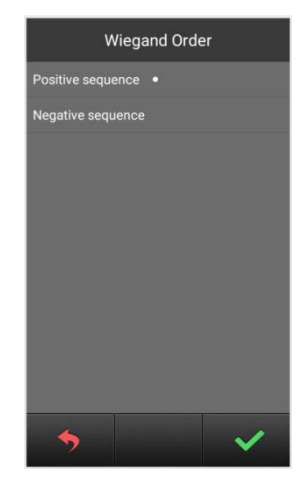

*Wiegand setting interface sequence setting interface*

# <span id="page-29-0"></span>**Chapter 7 Config. Setting**

Configuration Setting includes System Property, Device Property, Face recognition, Configuration Password, Help and Factory Test. Click each option to enter the related setting.

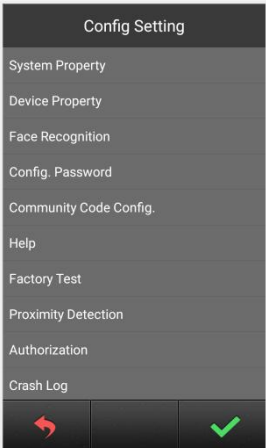

*Configuration setting interface*

# <span id="page-30-0"></span>**7.1 System Property**

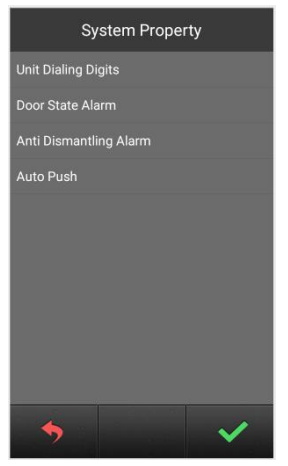

*Interface of system property*

#### **Dialing Digit Setting**

The dialing digits setting shows different interface according to the different devices. While setting as Outdoor Station:

Choose "3", the device will make the call automatically after inputting 3 numbers. For example, dial "818" to call 8 floor and room 18.

Choose "4", the device will make the call automatically after inputting 3 numbers. For example, dial "1808" to call 18 floor and room 08.

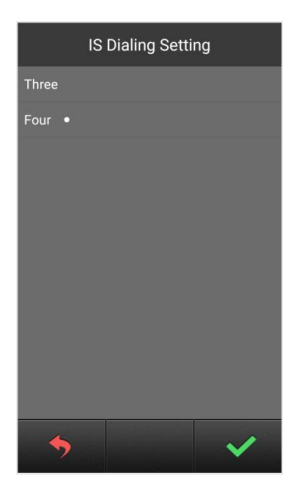

*Interface of dialing setting*

While setting as Gate Station:

Users can choose 1, 2 or 3 digits for dialing Unit number, and choose 3 or 4 digits for dialing Indoor Monitor number. Related instruction please refer to the dialing Illustration shown as below.

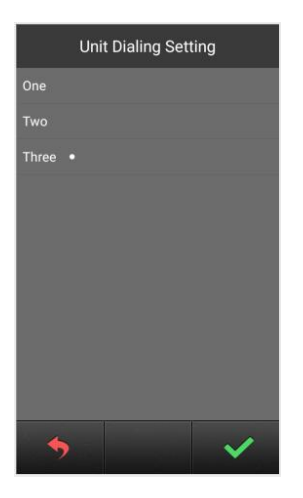

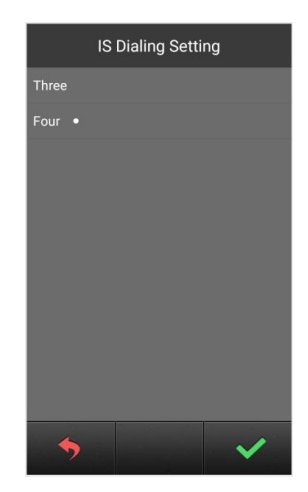

*Interface of Gate Station dialing setting*

#### Illustration of Units:

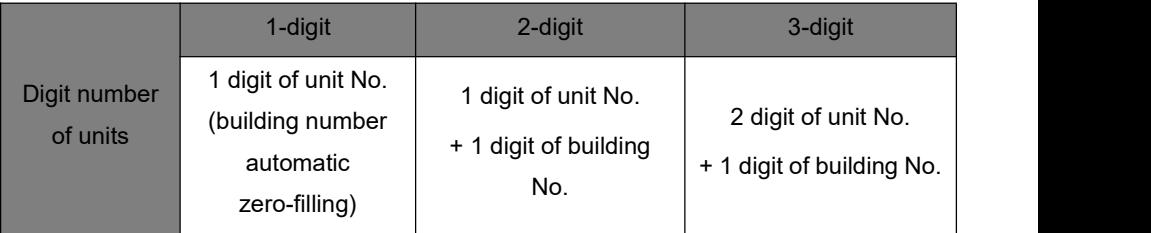

Illustration of Indoor Monitor number:

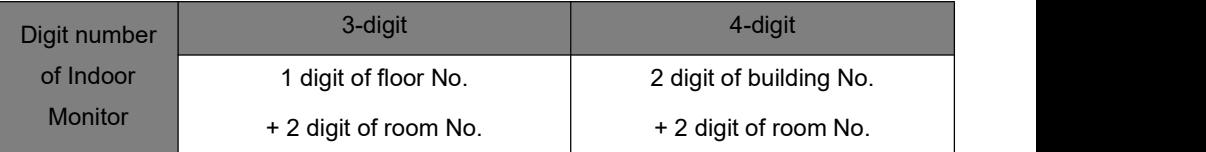

*the rules of Gate Station dialing*

#### **Door Status Alarm**

#### **Anti Demolition Alarm**

Users can choose to open/close each alarm. When the corresponding alarm is triggered, the device will send the alarm information to the administration center and PC.

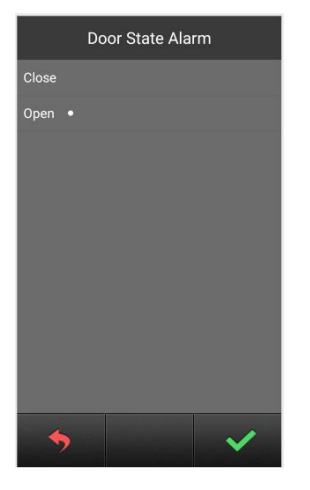

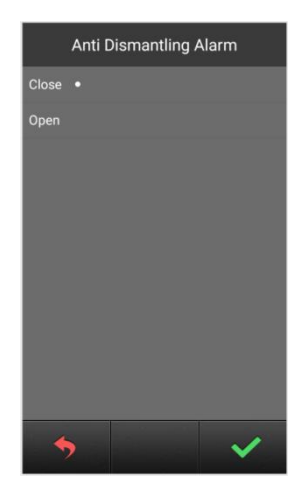

*Interface of Door Status Alarm Interface of Anti Demolition Alarm*

#### **Auto Push**

To open or close the Auto Push for cloud intercom function.

### <span id="page-32-0"></span>**7.2 Device Property**

The device can either be used as Outdoor Station or Gate Station, depending on the definition of device property. Touch the screen to select the device type, an "•" icon will show behind the option, then press  $\bullet$  to confirm.

If setting as Outdoor Station, the device will contain building number(1-99), unit number (1-9) and device number(1-10).

If setting as Gate Station, the device will only contain device number(1-32) .

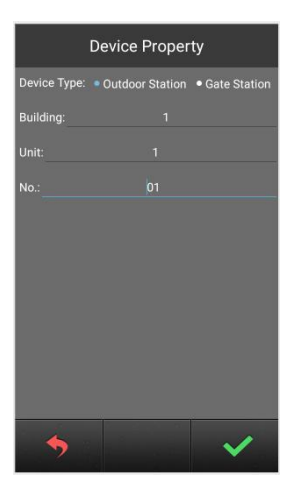

*Interface of Outdoor Station property Interface of Gate Station property*

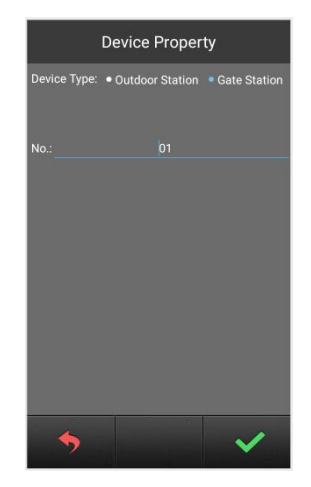

## <span id="page-33-0"></span>**7.3 Face Recognition Setting**

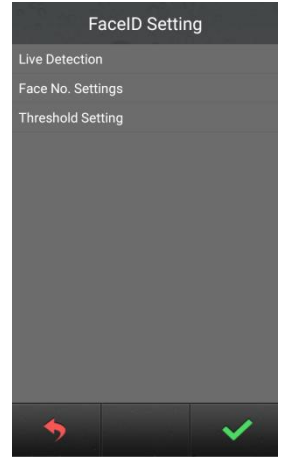

*Interface of Face Recognition setting*

#### **Live Detection**

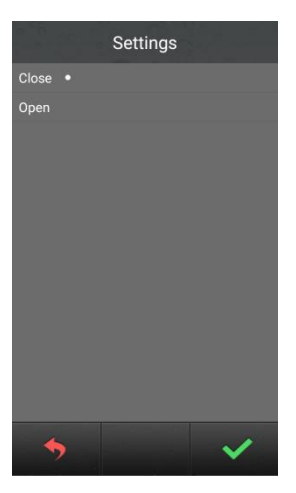

Users can chose whether to open Live Detection or not, click  $\blacktriangleright\blacktriangleright$  to confirm; click

 $\clubsuit$ 

to return to Face Recognition Setting interface.

Note: If Live Detection is opened, resident need to turn their face to left and right side slightly while they are using Face Unlock;

#### **Max. Face Storage Setting**

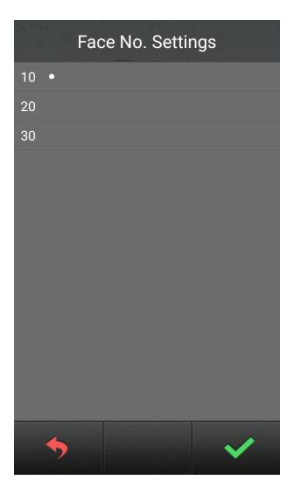

**Interface of Max. Face Storage Setting**

Users can setup the maximum number of face storage of each apartment, optional: 10, 20, 30.

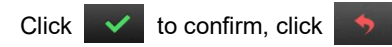

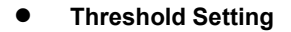

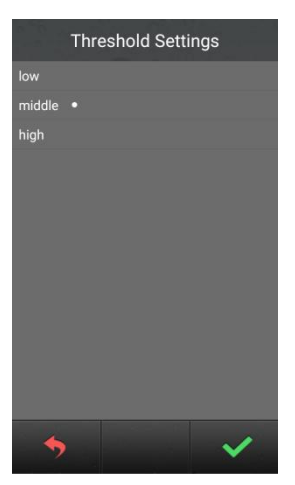

*Interface of Threshold Setting*

In this interface user can configure the threshold of face recognition(High, Medium, Low), each level corresponds to the accuracy of face matching.

Higher level of threshold comes with higher accuracy of face recognizing. Vice versa.

### <span id="page-35-0"></span>**7.4 Config. Password**

To change the configuration password: input the current password, then move to new password box for entering new password. when inputting the new password correctly twice, it will save the modification.

Password number limitation: 6 digits.

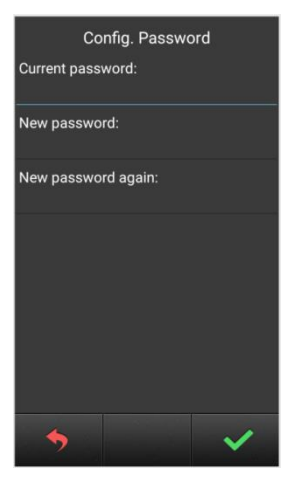

*Interface of config. password setting*

### <span id="page-36-0"></span>**7.5 Help**

The company information interface can be customized(reserved).

In "Version No." you can find version of the system, IP address, MAC address, etc.

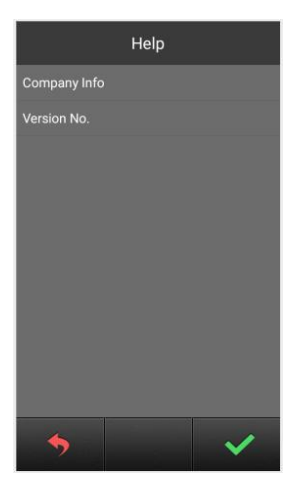

*Help interface*

## <span id="page-37-0"></span>**7.6 Factory Test**

There are various testing programs on factory testing interface, most frequently used are "Reboot System " and "Reset To Factory".

When choosing "Reboot system", choose "confirm" on pop-up box to restart system. When choosing "Reset To Factory", choose "confirm" on pop-up box to restore the system as factory setting, using push button mode, all settings (For example the device properties , volume etc.) will be restored as factory setting

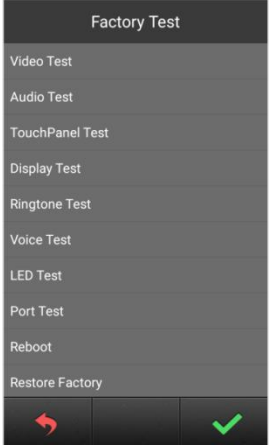

*Interface of Factory Test*

# <span id="page-38-0"></span>**Appendix: Frequently Asked Questions**

### **Question 1: When calling the resident, device doesn't ring and prompt "no response"?**

(1) please check if the Indoor Monitor is connected with the Internet.(check if the internet icon of Indoor Monitor is highlighted).

(2) Check if the Outdoor Station setting is correspond with the resident building .(Please set both Outdoor Station and Indoor Monitor with correct number)

### **Question 2: The authorized Outdoor Station can not call the APP?**

- (1) Check if the auto push of Outdoor Station is turned on or not.
- (2) The Outdoor Station islisted on APP, but resident can't monitor the camera by APP. Please check if the Internet connection of the Mobile phone and Outdoor Station work normally. (check if the Mobile Phone can browse the website or not, and check if the router can connect to internet with 10 segment IP setting)

(3) Check if the APP account is binding to the residence (the residence will shown "In Use" in residence list)

### **Question 3: It can not enter the registration interface when clicking face register?**

Please check if the device has been authorized successfully (It will indicate the status in configuration setting interface), if prompt unauthorized, please authorize it and reboot the device.

#### **Question 4: Unable to open the door with signal lock?**

Please go to the lock type settings in the unlocking configuration and select signal lock.